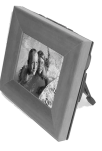

## **KODAK Smart Picture Frame User's Guide (non-Networked Version)**

Congratulations! You now can view your favorite pictures in new and exciting ways. You can:

- $\bigcirc$  Store and view up to 36 pictures in your Smart Picture Frame.
- View pictures from your COMPACTFLASH Card.
- Create custom slide shows, showcasing your favorite pictures.

*NOTE: This product is network-capable. However, this configuration does not support networking features at this time.*

#### **Visit Kodak on the World Wide Web at www.kodak.com**

Download from Www.Somanuals.com. All Manuals Search And Download.

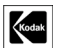

◢

Eastman Kodak Company 343 State Street Rochester, N.Y. 14650

© Eastman Kodak Company, 2001 Kodak is a trademark of Eastman Kodak Company.

#### **All other trademarks and service marks are property of their respective owners.**

P/N 7E3743

Download from Www.Somanuals.com. All Manuals Search And Download.

## **Table of Contents**

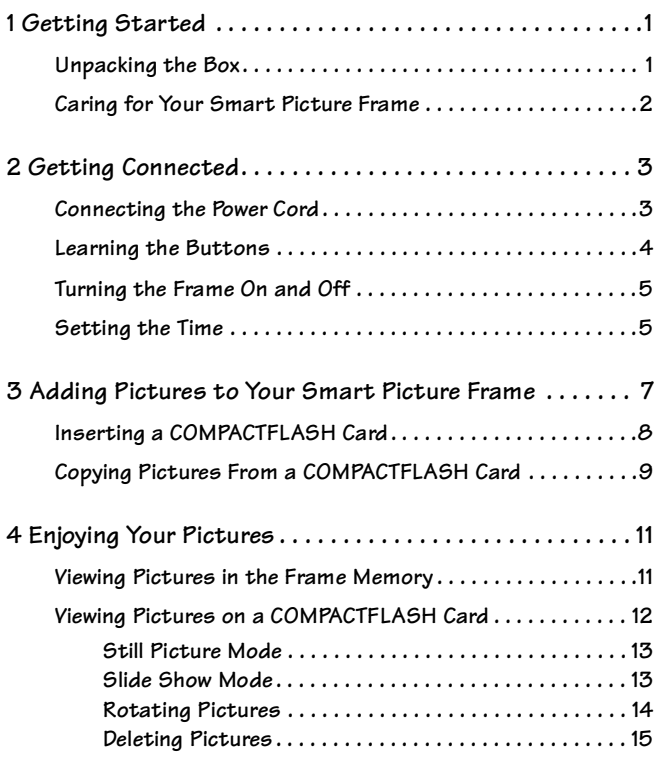

Download from Www.Somanuals.com. All Manuals Search And Download.

**i**

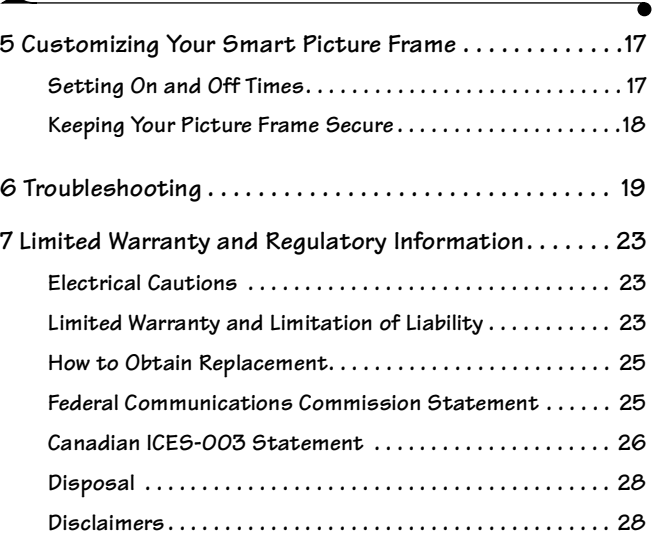

 $\overline{\mathbf{r}}$ 

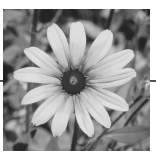

# <span id="page-4-2"></span><span id="page-4-0"></span>**<sup>1</sup> 1 Getting Started**

## <span id="page-4-1"></span>**Unpacking the Box**

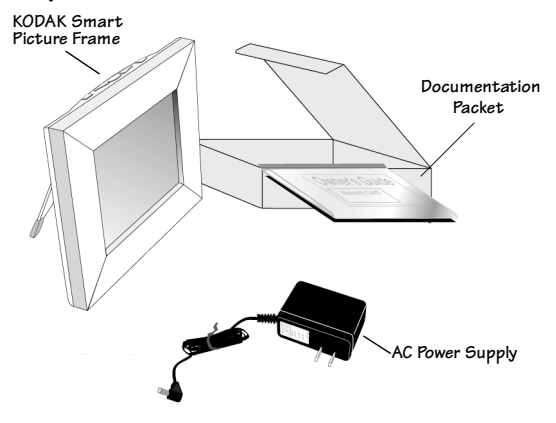

### <span id="page-5-4"></span>**Unpacking Your Frame**

Always handle your KODAK Smart Picture Frame with care. Though it is designed for durability, the liquid crystal display (LCD) is fragile and could be damaged if it is dropped or struck.

### <span id="page-5-3"></span>**Something Missing? Something Damaged?**

Locate the serial number on the back of your frame, and call 1-800-235-6325 for Kodak Customer Support.

<span id="page-5-1"></span>*NOTE: Keep the original product packaging in case you need to return the frame or move it to a new location.*

### **Choosing a Location**

Locate your frame where it's easy to see and is away from direct sunlight and exposure to extreme temperatures.

## <span id="page-5-2"></span><span id="page-5-0"></span>**Caring for Your Smart Picture Frame**

- Do not allow liquids to come in contact with the frame.
- If necessary, clean the screen with a damp cloth.
- $\bigcirc$  If your frame must be cleaned, treat it like other fine wood furniture; gently apply wood cleaners, or use a damp cloth. Do not allow the cleaner to contact the screen.

### *CAUTION: Avoid using alcohol-based window cleaners, as these can damage the protective screen surface. Do not spray liquid cleaners around the frame; these can damage the electronics.*

# <span id="page-6-0"></span>**2 Getting Connected**

*NOTE: This product is network-capable. However, this configuration does not support these networking features at this time:*

- O Share!
- Channels
- <span id="page-6-2"></span>Order Prints
- Q Frame Locking
- **O** Set Update Times
- O Update Now!
- Advanced/Set Dialing Options

### <span id="page-6-1"></span>**Connecting the Power Cord**

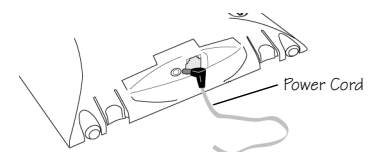

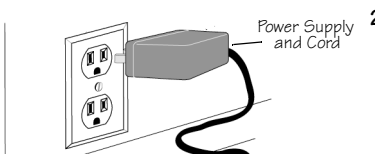

**1** Plug the power cord into the bottom of the frame.

*NOTE: Even if the power is disconnected from the Smart Picture Frame, your stored pictures are safe.*

**2** Plug the power supply into the wall socket.

**3**

Download from Www.Somanuals.com. All Manuals Search And Download.

<span id="page-7-1"></span><span id="page-7-0"></span>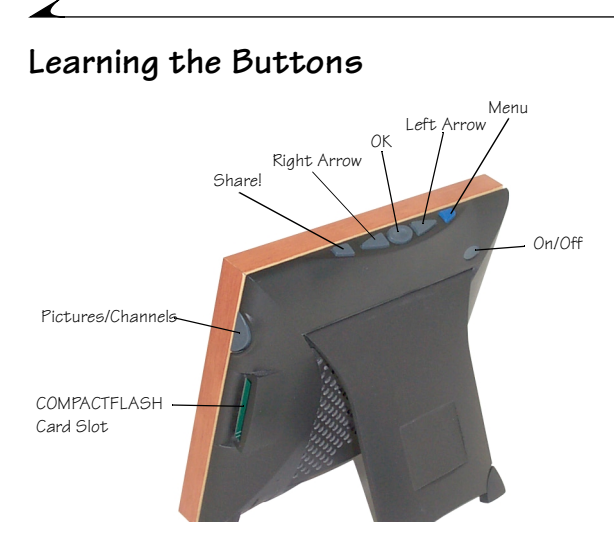

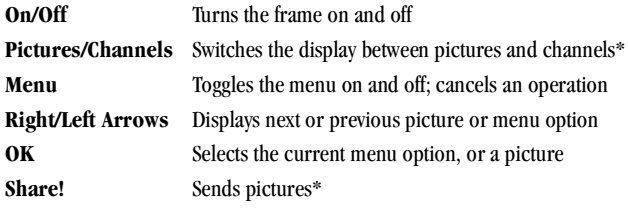

\* Not supported in this configuration

## <span id="page-8-0"></span>**Turning the Frame On and Off**

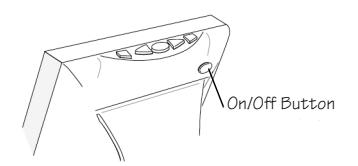

To turn the frame on, press the On/Off button or any other button.

To turn the frame off, press the On/Off button.

## <span id="page-8-1"></span>**Setting the Time**

The first time you turn on the frame, you are prompted to set the time:

- **1** Use the arrow buttons on the top of the frame to adjust the hour, then press OK.
- **2** Use the arrow buttons to set the minutes, then press OK.
- **3** Use the arrow buttons to select AM or PM, then press OK.
- **4** Accept or re-enter the settings. When finished, press OK.

If you want to adjust the time after the initial setting:

- **1** Press the Menu button.
- **2** Select Advanced, then press OK.
- **3** Select Set the Time, then press OK.
- **4** Go to Step 1 of the previous procedure.

**5**

Download from Www.Somanuals.com. All Manuals Search And Download.

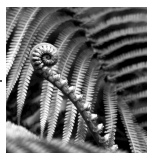

## <span id="page-10-0"></span>**3 Adding Pictures to Your Smart Picture Frame**

The easiest way to transfer pictures from a digital camera to your Smart Picture Frame is by using a COMPACTFLASH Card. The frame has a built-in reader that supports Type I and Type II COMPACTFLASH Cards.

*NOTE: Look for the COMPACTFLASH logo on the card.*

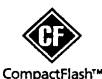

KODAK COMPACTFLASH Cards are available from a dealer of KODAK products, or from our Web site at www.kodak.com/go/accessories.

## <span id="page-11-1"></span><span id="page-11-0"></span>**Inserting a COMPACTFLASH Card**

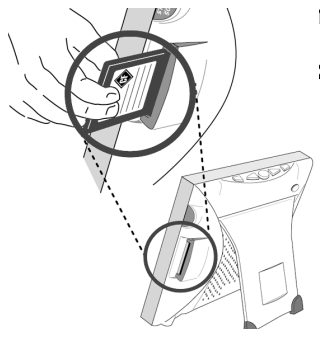

- <span id="page-11-2"></span>**1** Eject the COMPACTFLASH Card from your camera.
- **2** Insert the card into the slot on the right side of the Smart Picture Frame.

*NOTE: Make sure that the connectors on the card are facing the Smart Picture Frame.*

## <span id="page-12-2"></span><span id="page-12-1"></span><span id="page-12-0"></span>**Copying Pictures From a COMPACTFLASH Card**

- **1** Insert a COMPACTFLASH Card into the Smart Picture Frame, and press the Menu button.
- **2** Select Copy. Press OK.
- **3** Select From the CF Card to the Frame. Press OK**.**

*Thumbnail views of the pictures on your COMPACTFLASH Card are displayed. If more than 8 pictures reside on the card, use the Get Next and Get Last 4 Pictures functions.* 

- **4** Use the arrow buttons to select a picture you want to copy. Press OK. *A check mark appears over the selected picture.*
- **5** Continue until desired pictures are selected, then select Continue to confirm copy. Press OK.

*All selected pictures are displayed.*

- **6** Press OK.
- **7** Review the pictures. If these are the pictures you want to copy from the card to the frame, select Copy Pictures and press OK.

*The selected pictures are copied from the card to the frame.*

If there is insufficient memory to copy all of the selected pictures, a warning message appears. You should either:

- $\bigcirc$  Repeat the process, selecting fewer images to copy, or
- Delete some pictures from the frame to free up room. See ["Deleting](#page-18-1)  [Pictures" on page 15](#page-18-1).

**3**

**9**

Download from Www.Somanuals.com. All Manuals Search And Download.

*NOTE: When you copy a high resolution picture (greater than 640 x 480 pixels) from a card to the frame, the picture is reduced to 640 x 480 pixels. This allows the frame to store the maximum number of images. Due to this compression, these pictures may appear with black bars above and below, or on the sides.*

*If you want to retain a copy of a picture in its original higher resolution, do not delete this picture from the card.*

*You do not need to copy pictures to the frame. When a card is inserted, the pictures on the card are displayed.* 

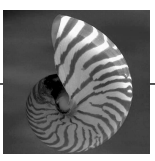

# <span id="page-14-2"></span><span id="page-14-0"></span>**4 Enjoying Your Pictures**

### <span id="page-14-1"></span>**Viewing Pictures in the Frame Memory**

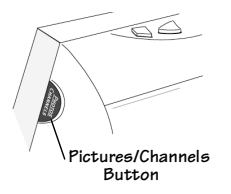

- **1** Make sure that you are in Picture viewing mode (via the Pictures/Channels button).
- **2** Use the arrow buttons to move forward and backward through the pictures.

*If the frame is in Still Picture Mode, the picture on the screen remains there until you change it. See ["Still Picture Mode" on](#page-16-0)  [page 13.](#page-16-0)*

*If the frame is in Slide Show Mode, the pictures advance automatically. See ["Slide Show Mode" on page 13](#page-16-1).*

## <span id="page-15-3"></span><span id="page-15-0"></span>**Viewing Pictures on a COMPACTFLASH Card**

**1** Insert a COMPACTFLASH Card into the Smart Picture Frame. (See ["Inserting a COMPACTFLASH Card" on page 8.](#page-11-1))

<span id="page-15-2"></span>*The frame displays the last picture on the card-typically the most recent picture taken. Then, the frame scrolls through pictures stored on the frame followed by pictures from the card.* 

**2** Use the arrow buttons to scroll through your pictures, or view them as a part of the slide show. (See ["Slide Show Mode" on page 13](#page-16-1).)

*NOTE: If the pictures on the card were captured at a resolution higher than that of the frame (larger than 640 x 480 pixels), it may take some time to scale each picture.*

### <span id="page-15-1"></span>**Set COMPACTFLASH Card Icon Display**

A small CF symbol in the lower right corner indicates that the current picture resides on a card (not in the frame memory). To enable or disable the display this icon:

- **1** Press the Menu button.
- **2** Select Advanced, then press OK.
- **3** Select Set CF Icon Display, then press OK.
- **4** Use the arrow buttons to select either:
	- $\bigcirc$  Yes (the CF icon will appear when the frame displays pictures from a card)
	- $\bigcirc$  No (the CF icon will not appear) When finished, press OK.
- **5** Accept or re-enter the settings. When finished, press OK.

### <span id="page-16-3"></span><span id="page-16-0"></span>**Still Picture Mode**

To display a single picture, put your Smart Picture Frame in Still Picture Mode.

- **1** Press the Menu button.
- **2** Select Slide Show. Press OK.
- **3** Use the arrow buttons to select Pause Show. Press OK.
- <span id="page-16-2"></span>**4** Use the arrow buttons to select Accept Setting. Press OK. *The picture on the frame is displayed until you:*
	- Change the Slide Show settings.
	- Use the arrow buttons to move to a different picture.

### <span id="page-16-1"></span>**Slide Show Mode**

In Slide Show Mode, the Smart Picture Frame continually cycles through all of the pictures in the frame. If a COMPACTFLASH Card is inserted, pictures on the card are displayed after pictures in the frame memory.

- **1** Press the Menu button.
- **2** Select Slide Show. Press OK.
- **3** Use the arrow buttons to select the time you would like each picture to remain on the screen. Press OK.
- **4** Select Accept Setting. Press OK.

*The slide show runs as programmed until you change the settings. The slide show setting does not apply to pictures on a card.*

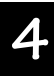

### <span id="page-17-1"></span><span id="page-17-0"></span>**Rotating Pictures**

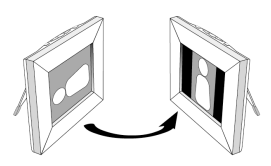

Your Smart Picture Frame can rotate images to fit the landscape format of the frame.

- **1** Press the Menu button.
- **2** Select Rotate. Press OK.

*Thumbnail views of pictures on the frame are displayed. If more than 8 pictures reside on the frame, use the Get Next and Get Last 4 Pictures functions.*

- **3** Use the arrow buttons to select the picture you want to rotate.
- **4** Press OK for each 90° you want to rotate the image clockwise.
- **5** Press the arrow buttons to select another picture to rotate, or the Finish and Return to Viewing button to exit Rotate mode.

*NOTE: You cannot rotate pictures that reside on a card. However, you can copy pictures from the card to the frame (see ["Copying Pictures From a](#page-12-1)  [COMPACTFLASH Card" on page 9](#page-12-1)), then follow the above procedure.*

<span id="page-18-1"></span><span id="page-18-0"></span>*NOTE: Pictures deleted from a card or from the frame cannot be recovered. Use caution if you have elected to disable the 'CF' icon.* 

**1** Press the Menu button. Select Delete. Press OK.

*Thumbnail images of the pictures on your frame and card (if inserted) are displayed. If more than 8 pictures reside on the frame or card, use the Get Next and Get Last 4 Pictures functions.*

**2** Use the arrow buttons to move through the images. When a picture you wish to remove is highlighted, press OK.

*An "X" appears over that image. (To deselect the picture, press OK again.)* 

- **3** When all the pictures that you wish to remove are selected, use the arrow buttons to highlight the Continue to Confirm Deletion button. Press OK.
- **4** When the Delete Confirmation screen appears, press OK, select Delete Pictures, and press OK again. Select Cancel Deletion to exit without deleting any pictures. Press OK.

*NOTE: The frame ships loaded with a set of stock pictures. These can be deleted using the above procedure.*

### <span id="page-19-0"></span>**Archiving Pictures on COMPACTFLASH Cards**

You can store your pictures by copying them to a COMPACTFLASH Card. Insert a card into the Smart Picture Frame and follow these steps:

- **1** Press the Menu button.
- **2** Select Copy. Press OK.
- **3** Select From the Frame to the CF Card. Press OK.

*Thumbnail views of pictures on the frame are displayed. If more than 8 pictures reside on the frame, use the Get Next and Get Last 4 Pictures functions.*

- **4** Use the arrow buttons to select the pictures to copy. Press OK to mark each picture for copying.
- **5** When finished, select Continue to confirm copy. Press OK.
- **6** Review the pictures. Press OK.
- **7** If these are the pictures you want to copy, select Copy Pictures. Press OK. *Depending on the number of pictures selected, copying may take from several seconds to several minutes.*

If there is insufficient memory to copy all selected pictures, a warning message appears. (This message does not remain on the screen.) You should either:

- Repeat the process, selecting fewer images to copy, or
- Delete some pictures on the card to make room for the pictures.

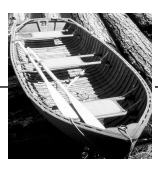

## <span id="page-20-2"></span><span id="page-20-0"></span>**5 Customizing Your Smart Picture Frame**

## <span id="page-20-1"></span>**Setting On and Off Times**

You can program your KODAK Smart Picture Frame to turn off when you are asleep or away from home. By default, the Smart Picture Frame turns off at 12 p.m. (midnight) and back on at 6 a.m.

*NOTE: In order for the On/Off Times feature to work properly, the correct time must be set. To check or set the time, press the Menu button. Select Advanced, and press OK. Select Set the Time, and press OK.*

- **1** Press the Menu button.
- **2** Select the On/Off Times function. Press OK.
- **3** Select Change On/Off Times. Press OK.
- **4** Use the arrow buttons to select the hour for the frame to turn off, followed by the minutes, and AM or PM. Press OK to accept the time.
- **5** Repeat the settings for the on time. Press OK to accept the time.
- **6** Confirm the time settings. Press OK.

You can also disable the On/Off Times function.

**5**

**17**

## <span id="page-21-0"></span>**Keeping Your Picture Frame Secure**

If your frame is in a location where theft is a possibility, you can physically lock your frame using a locking cable (not included) from Kensington Technology Group. For more information, see www.kensington.com.

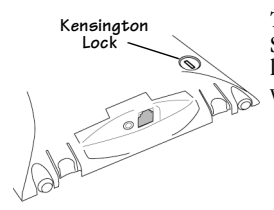

<span id="page-21-2"></span><span id="page-21-1"></span>The Kensington lock slot is on the back of the Smart Picture Frame and is indicated with a lock symbol. Follow the directions that come with the lock and cable.

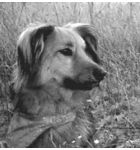

# <span id="page-22-1"></span><span id="page-22-0"></span>**6 Troubleshooting**

The KODAK Smart Picture Frame was designed for ease of use and reliability. This chapter will help you resolve the most common challenges.

Should you require further assistance, there are extensive resources available online at www.kodak.com/go/SmartFrame and select Technical Support. If you do not have Web access, call 1-800-235-6325.

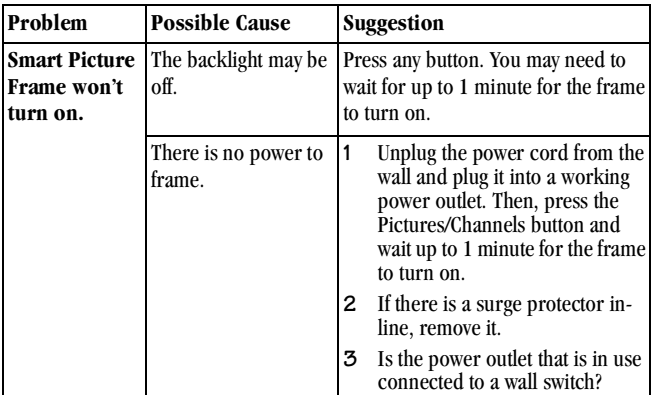

**6**

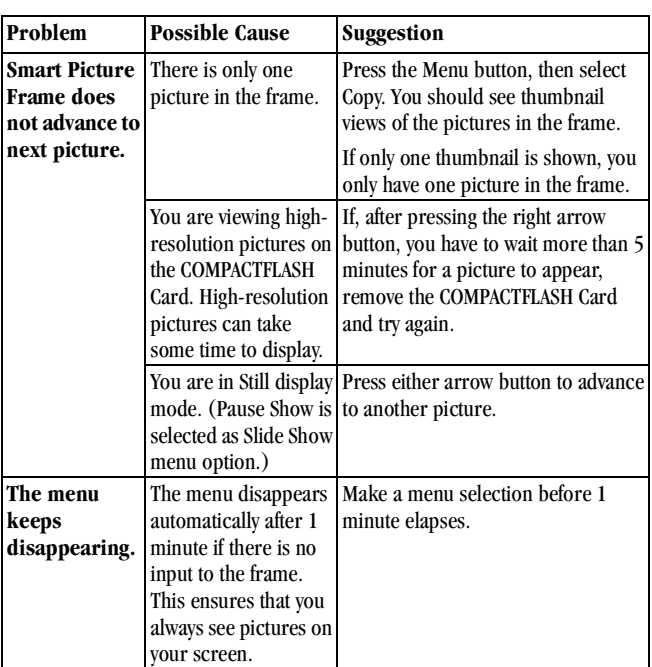

٦

 $\overline{\phantom{a}}$ 

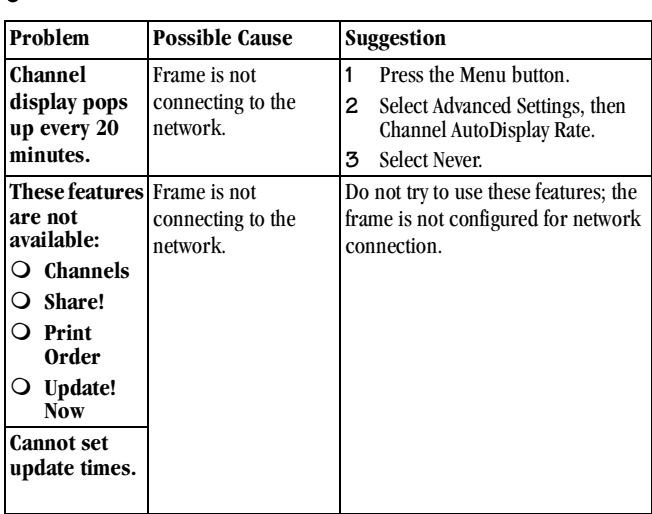

 $\bullet$ 

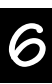

 $\blacktriangleright$ 

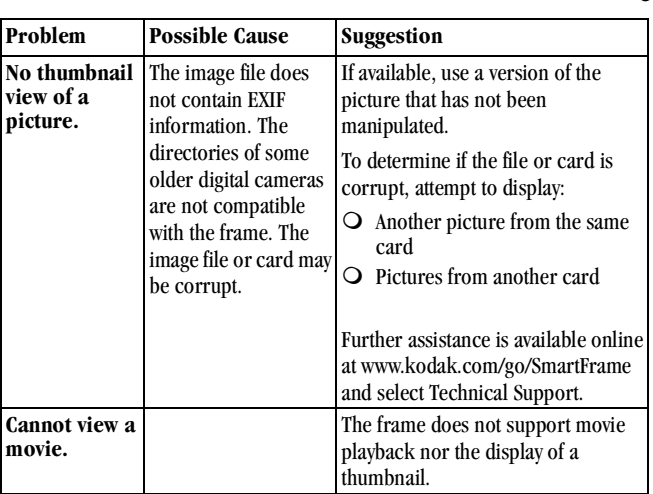

ъ

 $\overline{\phantom{a}}$ 

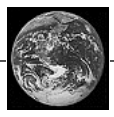

## <span id="page-26-3"></span><span id="page-26-0"></span>**7 Limited Warranty and Regulatory Information**

## <span id="page-26-1"></span>**Electrical Cautions**

*WARNING! For protection against the risk of electrical shock, always disconnect all cables from the wall and from the KODAK Smart Picture Frame prior to servicing or modifying the frame.*

The KODAK Smart Picture Frame should only be used with a UL listed and Kodak approved Class 2 Power Supply with a rated input of  $110V \sim 120V$  @ 50/60Hz while supplying a rated output of 7.5VDC@1.5 Amps to the KODAK Smart Picture Frame.

## <span id="page-26-2"></span>**Limited Warranty and Limitation of Liability**

Kodak warrants the KODAK Smart Picture Frame to be free from malfunctions and defects in both materials and workmanship for a period of 1 (one) year from the date of purchase as evidenced by a copy of your receipt(s).

This warranty does not cover: circumstances beyond Kodak's control; service or parts to correct problems resulting from alterations not marketed or authorized by Kodak; failure to follow Kodak's operating instructions; misuse; or abuse.

**7**

KODAK DISCLAIMS ALL OTHER WARRANTIES OR CONDITIONS, EITHER EXPRESS OR IMPLIED, INCLUDING THE WARRANTIES OF MERCHANTABILITY, FITNESS FOR A PARTICULAR PURPOSE AND NON-INFRINGEMENT. IN THE EVENT THAT THE EXCLUSION OF ANY IMPLIED WARRANTY OR CONDITION IS INEFFECTIVE UNDER THE LAW, THE DURATION OF THE IMPLIED WARRANTY WILL BE ONE YEAR FROM THE DATE OF PURCHASE. No oral or written information or advice given by Kodak, its dealers, distributors, agents or employees shall create a warranty or in any way increase the scope of this warranty.

REPAIR OR REPLACEMENT, AT KODAK'S OPTION, WITHOUT CHARGE ARE KODAK'S ONLY OBLIGATIONS UNDER THIS WARRANTY. KODAK WILL NOT BE RESPONSIBLE FOR ANY DIRECT, INDIRECT, SPECIAL, CONSEQUENTIAL OR INCIDENTAL DAMAGES RESULTING FROM THE PURCHASE, USE, OR IMPROPER FUNCTIONING OF THE KODAK SMART PICTURE FRAME REGARDLESS OF THE CAUSE, EVEN IF KODAK HAS BEEN ADVISED OF THE POSSIBILITY OF SUCH DAMAGES. Such damage for which Kodak will not be responsible include, but is not limited to, loss of revenue or profit, downtime costs, loss of use of the KODAK Smart Picture Frame, cost of any substitute equipment, facilities or services, or claims of your customers for such damages.

Kodak's total liability to you for actual damages for any cause whatsoever will be limited to the amount paid by you for the KODAK Smart Picture Frame. SOME STATES DO NOT ALLOW THE EXCLUSION OR LIMITATION OF INCIDENTAL OR CONSEQUENTIAL DAMAGES, SO THE ABOVE EXCLUSION OR LIMITATION MAY NOT APPLY TO YOU.

## <span id="page-28-2"></span><span id="page-28-0"></span>**How to Obtain Replacement**

To obtain repair or replacement, call 1-800-235-6325 for Kodak Customer Support.

When returning a KODAK Smart Picture Frame, pack the KODAK Smart Picture Frame in the original packaging materials. A problem report should also be enclosed with the KODAK Smart Picture Frame. If the original packaging materials has been discarded or is not available, packaging will be at the owner's expense.

## <span id="page-28-1"></span>**Federal Communications Commission Statement**

This product complies with Part 15 of the FCC rules. Operation is subject to the following two conditions: (1) This product may not cause harmful interference, and (2) this product must accept any interference received, including interference that may cause undesired operation.

**NOTE:** This equipment has been tested and found to comply with the limits for a Class B digital device, pursuant to Part 15 of the FCC rules. These limits are designed to provide reasonable protection against harmful interference in a residential installation. This equipment generates, uses, and can radiate radio frequency energy and, if not installed and used in accordance with the instructions, may cause harmful interference to radio communications. However, there is no guarantee that interference will not occur in a particular installation.

If this equipment does cause harmful interference to radio or television reception, which can be determined by turning the equipment off and on, the user is encouraged to try and correct the interference by one or more of the following measures:

- Reorient or relocate the receiving antenna.
- Increase the separation between the equipment and the receiver.
- $\Omega$  Connect the equipment into a power outlet driven by a different circuit from that which is used by the receiver.
- Consult the dealer or an experienced radio/TV technician for assistance.

*CAUTION: Changes or modifications not covered in this manual must be approved in writing by the manufacturer's Regulatory Engineering Department. Changes or modifications made without written approval may void the user's authority to operate this equipment.*

### *Responsible Party:*

Eastman Kodak Company Rochester, NY 14650 USA www.kodak.com

## <span id="page-29-0"></span>**Canadian ICES-003 Statement**

This Class B digital apparatus complies with all requirements of the Canadian Interference Causing Equipment Regulations.

Cet appareil numérique de la classe B respecte toute les exigences du Réglement sur le matériel brouilleur du Canada.

The Canadian Department of Communications label identifies certified equipment. This certification means that the equipment meets certain telecommunications network protective, operational, and safety requirements. The department does not guarantee the equipment will operate to the user's satisfaction.

Before installing this equipment, users should ensure that it is permissible to be connected to the facilities of the local telecommunications company. The equipment must also be installed using an acceptable method of connection. In some cases, the inside wiring of a building or home associated with a single line of service may be extended by means of a certified connector assembly (telephone extension cord).

The customer should be aware that compliance with the above conditions may not prevent degradation of service in some situations.

Repairs to certified equipment should be made by an authorized Canadian maintenance facility designated by the supplier. Any repairs or alterations made by the user to this equipment, or equipment malfunctions, may give the telecommunications company cause to request the user to disconnect the equipment.

<span id="page-30-0"></span>Users should ensure for their own protection that the electrical ground connections of the power utility, telephone lines, and internal metallic water pipe system, if present, are connected together. This precaution may be particularly important in rural areas.

<span id="page-30-1"></span>*WARNING! Users should not attempt to make such connections themselves, but should contact the appropriate electric inspection authority, or electrician, as appropriate.*

Notice: The LOAD NUMBER (LN) assigned to each terminal device denotes the percentage of the total load to be connected to a telephone loop which is used by the device to prevent overloading. The termination on a loop may consist of any combination of devices subject only to the requirement that the sum of the LOAD NUMBERS of all of the devices does not exceed 100.

## <span id="page-31-2"></span><span id="page-31-0"></span>**Disposal**

The KODAK Smart Picture Frame LCD contains a small amount of mercury. Disposal of this material may be regulated, due to environmental considerations. For disposal or recycling information, please contact your local authorities.

## <span id="page-31-1"></span>**Disclaimers**

This manual was developed and published by Kodak. It includes the most current information known at the time of publication. The contents of this manual and the specifications of the KODAK Smart Picture Frame are subject to change without notice. Kodak reserves the right to make changes without notice to the specifications, materials, and processes detailed herein and shall not be responsible for any damages caused by reliance on this information, including but not limited to, typographical, factual, and other errors relating to this manual.

# **Index**

### **B**

[Box Contents 1](#page-4-2) [Button Overview 4](#page-7-1)

### **C**

[Cable Lock 18](#page-21-1) Caution [Canadian Electrical 27](#page-30-0) [Electrical 23](#page-26-3) [CF Symbol 12](#page-15-1) [Choosing a Location 2](#page-5-1) [Cleaning 2](#page-5-2) COMPACTFLASH Card [Archiving Pictures 16](#page-19-0) [Copy Pictures to Frame 9](#page-12-2) [Inserting 8](#page-11-2) [Set Icon Display 12](#page-15-2) [Viewing Pictures 12](#page-15-3) [Connecting Power Cord 3](#page-6-2) [Contents of the Box 1](#page-4-2) [Customer Support 2](#page-5-3)

### **D**

[Deleting Pictures 15](#page-18-1) [Disposal 28](#page-31-2)

### **E**

[Electrical Caution 23](#page-26-3) [Environmental Consideration 28](#page-31-2) [Erasing Pictures 15](#page-18-1)

### **K**

[Kensington Lock 18](#page-21-1)

#### **L**

[Landscape Mode 14](#page-17-1) LCD [Cleaning 2](#page-5-2) [Unpacking 2](#page-5-4) [Load Number, LN 27](#page-30-1) [Location, Choosing 2](#page-5-1)

### **M**

Mode [Landscape 14](#page-17-1) [Portrait 14](#page-17-1) [Slide Show 13](#page-16-2) [Still Pictures 13](#page-16-3)

### **O**

[Overview of Buttons 4](#page-7-1)

#### **P**

Pictures

Download from Www.Somanuals.com. All Manuals Search And Downlo**a.O** 

### ◢

[Deleting 15](#page-18-1) [Rotating 14](#page-17-1) [Slide Show Mode 13](#page-16-2) [Still Picture Mode 13](#page-16-3) [View From Card 12](#page-15-3) [View From Memory 11](#page-14-2) [Portrait Mode 14](#page-17-1) [Power Cord 3](#page-6-2) [Problem Solving 19](#page-22-1)

### **R**

[Recycling 28](#page-31-2) [Replacement 25](#page-28-2) [Rotating Pictures 14](#page-17-1)

### **S**

[Security 18](#page-21-2) [Setting On and Off Times 17](#page-20-2) [Slide Show Mode 13](#page-16-2) [Still Picture Mode 13](#page-16-3)

### **T**

[Troubleshooting 19](#page-22-1)

#### **U**

[Unpacking the Box 1](#page-4-2)

### **V**

Viewing [Pictures in Memory 11](#page-14-2) [Pictures on a Card 12](#page-15-3)

### **W**

Warning [Canadian Electrical 27](#page-30-0) [Electrical 23](#page-26-3)

Download from Www.Somanuals.com. All Manuals Search And Download.

Free Manuals Download Website [http://myh66.com](http://myh66.com/) [http://usermanuals.us](http://usermanuals.us/) [http://www.somanuals.com](http://www.somanuals.com/) [http://www.4manuals.cc](http://www.4manuals.cc/) [http://www.manual-lib.com](http://www.manual-lib.com/) [http://www.404manual.com](http://www.404manual.com/) [http://www.luxmanual.com](http://www.luxmanual.com/) [http://aubethermostatmanual.com](http://aubethermostatmanual.com/) Golf course search by state [http://golfingnear.com](http://www.golfingnear.com/)

Email search by domain

[http://emailbydomain.com](http://emailbydomain.com/) Auto manuals search

[http://auto.somanuals.com](http://auto.somanuals.com/) TV manuals search

[http://tv.somanuals.com](http://tv.somanuals.com/)